## Absence Management

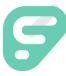

#### **SIGNING IN**

Type <u>aesoponline.com</u> in your web browser's address bar or go to <u>app.frontlineeducation.com</u> if you have a Frontline Account.

Note: You <u>must</u> click the "Or Sign-in with Organization SSO" option under the login box. DO NOT sign in with Frontline ID. If it takes you to a web browser, click the same button again "Or Sign-in with Organization SSO."

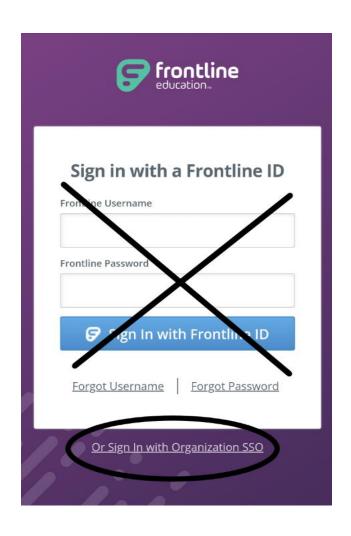

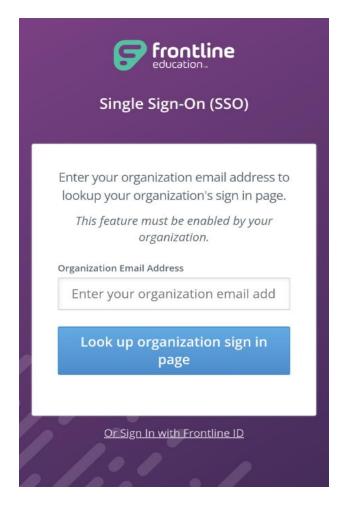

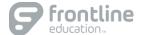

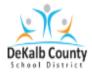

# Sign in

userid@dekalbschoolsga.org

Can't access your account?

Next

- You will be re-directed to the district log-in system then; instructed to re-enter your DCSD email address and password.
- Your login is the same information used for the CTRL-ATL\_DEL screen on the DCSD network computer.
  - <u>E20231234@dekalbschoolsga.org</u>

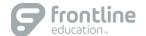

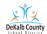

### Sign in

userid@dekalbschoolsga.org

Can't access your account?

Next

- You will be re-directed to the district log-in system then; instructed to re-enter your DCSD email address and password.
- Your login is the same information used for the CTRL-ATL-DEL screen on the DCSD network computer.
  - E20231234@dekalbschoolsga.org

- You will be re-directed to the DeKalb County Schools Active Directory login scYour login is the same information used for the CTRL-ATL-DEL screen on the DCSD network computer.
- · reen.

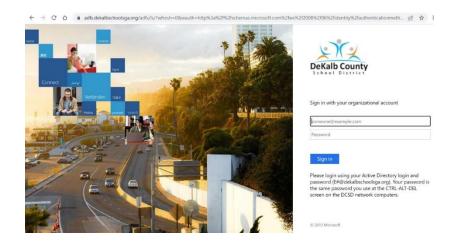

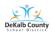

### Stay signed in?

Do this to reduce the number of times you are asked to sign in.

Don't show this again

No

<u>Yes</u>

Please login using your Active Directory login and password (E# if staff. S# if student). Your password is the same password you use at the CTRL-ALT-DEL screen on the DCSD network computers.

- You will be asked to stay signed in
  - Click: Yes

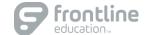